# DIGITAL VIDEO RECORDER QUICK START

# 1. SPECIAL NOTES

#### • REMOTE SURVEILLANCE

- 1). During the remote surveillance, the image transmission may lag when you're viewing four channels or more at the same time. This is normal.
- 2). During the remote surveillance, you could only switch the channel display when you click DVR Control, you may not enter the DVR menu.
- 3). When you click snapshot to take a snapshot of the current view. Each channel will save one image file.

  The snapshot will be saved in the path you specified in "Record Setting".
- 4). You can choose the single channel to watch when you are playback the record

#### VGA Output Resolution Support

Model 1 and Model 2 have VGA interface built-in, and users are allowed to change the resolution depending on their display monitor.

Go to "ADVANCE" → "DIAPLAY", and move to "VGA OUTPUT" to select the VGA resolution you want. There are seven options as follows:

- 1). 800 x 600
- 2). 1024 x 768 (default)
- 3). 1280 x 1024
- 4). 1440 x 900
- 5). 1400 x 1050
- 6). 1680 x 1050
- 7). 1600 x 1200

# 2. FRONT AND REAR PANEL

#### 2.1. Front Panel

1) LED Indicators

POWER: DVR is powered on.
HDD: HDD is reading or recording
ALARM: Once the alarm is triggered

TIMER: When timer recording is turned on

PLAY: Under playing status

2) MENU

Press to enter the main menu.

3) ENTER

Press to confirm the setting.

4) <u>LIST</u>

To quick search the recorded files by event list, press this button to show all types of the event lists. Select one of the event list and press "ENTER" to playback the selected file. There are following four types: ALARM List the information of the alarm-trigger-recorded files. (Selected models only)

MANUAL List the information of the manual-recorded files. The DVR will save one recorded file once any recording setting is changed.

MOTION List the information of the motion-trigger-recorded files.

SYSTEM List the information of the system-recorded files. The DVR system will save one recorded file every one hour.

TIMER List the information of the timer-recorded files.

#### 5) SLOW

Under the playback mode, press to slowly playback the recorded file.

#### 6) **ZOOM**

In the live or playback mode, press to enlarge the image of the selected channel.

## 7) 田

16CH: Press to show the 4 / 9 / 16 channel display modes.

8CH: Press to show the 4 / 9 channel display modes.

4CH: Press to show the 4 channel display mode.

#### 8) SEQ

Press to activate the call monitor function, and press again to quit.

### 9) POWER

Press long enough to turn on/off your DVR.

Note: Under the recording mode, please stop recording before turning off your DVR.

#### 10) 1~16 / 1~8 / 1~4

Press one of the buttons to select the channel to display.

#### 11) PLAY

Press to play the recorded video.

#### 12) ■ (PAUSE/UP/+), ◀ (REW/LEFT), ▶ (FF/RIGHT), ■ (STOP/DOWN/-)

Press one of these four buttons to move the cursor up/down/left/right.

Under the playback mode, press these buttons to pause / stop / fast rewind / fast forward the playback file.

Under the setting mode, press "UP/ +" or "DOWN/ -" button to change the setting in the menu.

#### 13) AUDIO (SLOW + ZOOM)

Press these two buttons at the same time to select live or playback sounds of the audio channels.

### 14) PTZ (SEQ + 田)

Press these two buttons at the same time to enter / exit the PTZ control mode.

In the PTZ control mode: Zoom in: Press "+" button ; Zoom out: Press "-" button

Adjust PTZ angle: Press direction buttons to turn up/down/left/right

## 15) <u>"MENU" + "ENTER" (Key lock)</u>

Press these two buttons at the same time to lock keys on the DVR front panel.

Press any button on the DVR front panel and enter the DVR password to exit the key lock mode.

#### 16) USB port (Selected models only)

To quickly backup or upgrade firmware/OSD, you can insert a compatible USB flash drive into this USB port. Before using the USB flash drive, please use your PC to format the USB flash drive as "FAT32" first.

#### 17) REC (Selected models only)

Press to activate manual recording.

#### 18) SNAP (Selected models only)

Connect a USB drive first and then press "SNAP" to take a snapshot picture of the current image on the monitor.

#### 2.2. Rear Panel

#### 1) 75Ω / HI-IMPEDANCE (Selected models only)

When using LOOP function, set the impedance switch at your DVR rear panel to HI-IMPEDANCE to decrease interferences. Otherwise, switch to  $75\Omega$ .

**Note:** The default setting is  $75\Omega$ .

#### 2) LOOP / INPUT (1 ~ 16CH / 1 ~ 8CH / 1 ~ 4CH)

LOOP: Video output connector. (Selected models only)

INPUT: Connect to video sources, such as cameras.

**Note:** If you want to make a video backup with audio, please make sure whether your DVR supports the audio function, and connect audio cameras to the channels which support the audio function.

#### 3) MONITOR

Connect to MAIN monitor for video output.

#### 4) CALL (Selected models only)

Connect to CALL monitor to show the channel display one by one.

When any alarm is triggered, CALL monitor will show the image of the triggered channel for a period of time.

#### 5) Audio IN (Select models only)

Connect to audio sources, such as cameras equipped with the audio function.

Please get to know whether your DVR supports the audio function, and how many audio inputs are supported first.

**Note:** Depending on the model you have, this DVR series supports **UP TO FOUR** audio-in channels, which are Audio 1, Audio 2, Audio 3 and Audio 4 accordingly, and the audio data will be recorded with the video data of CH1, CH2, CH3 and CH4 respectively.

For example, if your DVR supports two audio-in, its audio channels will be Audio 1 and Audio 2. When you playback CH1, you will also hear the audio recording of Audio 1.

#### 6) Audio OUT (Selected models only)

Connect to an audio device, such as a microphone or speaker.

**Note:** Depending on the model you have, this DVR series supports **UP TO TWO** audio-out channels. Please get to know whether your DVR supports the audio function, and how many audio outputs are supported first.

#### 7) <u>USB (Selected models only)</u>

To quickly backup or upgrade firmware/OSD, you can insert a compatible USB flash drive into this USB port. Before using the USB flash drive, please use your PC to format the USB flash drive as "FAT32" first.

#### 8) IR (Selected models only)

Connect the IR receiver for remote control.

#### 9) EXTERNAL I/O (Selected models only)

Insert the supplied 15PIN DSUB to this port for connecting external devices (external alarm, PTZ camera, etc). For detailed I/O port PIN configuration, please refer to the user manual.

#### 10) VGA (Selected models only)

Connect to a LCD monitor directly.

#### 11)LAN (Selected models only)

Connect to Internet by LAN cable.

#### 12)LINK ACT.

When your DVR is connected to the Internet, this LED will be on.

## 13)DC 19V

Connect to the supplied adapter.

# 3. CONNECTION AND SETUP

#### 3.1. HDD Installation

The HDD must be installed before the DVR is turned on.

- Step 1: Loose the screws on the upper cover and open the upper cover of the DVR.
- Step 2: Remove the HDD bracket.
- Step 3: Get a compatible HDD, and connect it to the power connector and data bus connector (make sure to align the HDD precisely for pin connection).
- Step 4: Put the HDD to the DVR, and replace the HDD bracket back to the DVR base.
- Step 5: Close the upper cover of the DVR, and fasten all the screws you loosened in Step 1.

#### 3.2. Camera Connection

The cameras must be connected and power-supplied. And then connect the camera video output to the DVR video input port with a coaxial cable or RCA lines with BNC connectors. The DVR will automatically detect the video system of the connected camera(s) (NTSC / PAL), and switch itself to the correct system.

#### 1) Power connection

Connect the camera with indicated power supply.

#### 2) Video cable connection

Connect the camera video output to the DVR video input port with a coaxial cable or RCA line with BNC connector.

#### 3) Audio cable connection (Selected models only)

Connect the camera audio output to the DVR audio input port with a coaxial cable or RCA line with BNC connector.

#### 4) Camera Setup (PTZ cameras only)

For detailed camera title, ID, protocol and baud rate setup, please refer to the user manual.

## 3.3. Optional Peripheral Connection (Selected models only)

Depending on the DVR model you have, this DVR series may support to connect other peripherals. For detailed connection, please refer to their own user manuals.

## 3.4. Power Setup

This device should be operated only with the type of power source indicated on the manufacturer's label. Connect the indicated AC power cord to the power adapter, and plug into an electrical outlet. The power LED will be on. It takes approximately 10 to 15 seconds to boot the system.

## 3.5. Date and Time Setting

Before operating your DVR, please set the date and time on your DVR first.

Press "MENU" and enter the password to go to the menu list. The default admin password is 0000. Move to "DATE" and you can set the date / time / daylight saving in the "DATE" menu list.

## 3.6. Password Setting

Press "MENU" and enter the password to go to the menu list. Then, Move to "ADVANCE" to enter the advanced setting menu.

In the "ADVANCE" menu, Move to "SYSTEM" or "SYSTEM INFO". Select "PASSWORD" and press "ENTER" to enter the submenu to set the password (four digits). The default admin password is 0000.

## 3.7. Record Setting

By defaults, the record function is activated when the DVR is powered on and a camera is connected. To change the record settings, press "MENU" and enter the password to go to the menu list. Then, Move to "RECORD" to enter the advanced setting menu. You can set the image size, image quality and the image per second for recording.

For details, please refer to the user manual.

# 4. BASIC OPERATION

## 4.1 Live Page

Depending on the DVR you have, you may see the following live view screen with status icons.

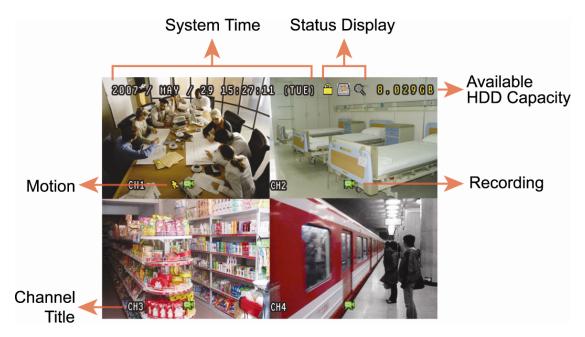

| Icon        | Function                                  | lcon         | Function                                  | lcon           | Function                                  | lcon     | Function                                  |
|-------------|-------------------------------------------|--------------|-------------------------------------------|----------------|-------------------------------------------|----------|-------------------------------------------|
| <u></u>     | Key lock                                  |              | Key unlock                                |                | 1 <sup>st</sup> live audio<br>channel     | 200      | 2 <sup>nd</sup> live audio channel        |
|             | 3 <sup>rd</sup> live audio channel        | 4            | 4 <sup>th</sup> live audio channel        | 1 ay           | 1 <sup>st</sup> playback audio<br>channel | 2 ay     | 2 <sup>nd</sup> playback audio<br>channel |
| (3)))<br>ay | 3 <sup>rd</sup> playback audio<br>channel | 4 ay         | 4 <sup>th</sup> playback audio<br>channel |                | Audio channel unselected                  | <b>⊕</b> | Digital zoom mode                         |
| ⊕_          | Digital zoom unselected                   | p)           | HDD overwrite                             | <b>③</b>       | Timer recording                           | <b>⇔</b> | Motion                                    |
| 20          | Recording                                 | <b>(COD)</b> | Alarm                                     | R. E.<br>T. R. | R.E.T.R.                                  |          |                                           |

## 4.2. Recording

When the recording and the pre-alarm function are activated, this device will overwrite 8GB data from the oldest for continuous recording without notice.

## 1) Manual Recording Icon

By defaults, when the DVR is properly connected with cameras and the HDD is installed, you can see ""
(recording) on the screen.

#### 2) Event Recording Icon

When the motion / alarm detection is activated, once motion or external alarm happens, you will see "\sums" (motion) or "(external alarm) on the screen.

#### 3) <u>Timer Recording Icon</u>

When the timer record is activated, you will see the LCD light of "Timer" is on, and "💿" (timer) on the screen.

## 4.3. Playback

Press "PLAY" on the DVR control panel, and the device will playback the latest recorded video.

You could only watch 4-channel images at the same time. If you want to watch other channels, press button on the front panel to show the next 4-channel display.

**Note:** There must be at least 8192 images of recorded data for playback to work properly. If not, the device will stop playback. For example, if the IPS is set to 30, the recording time should be at least 273 seconds (8192 images / 30 IPS) for the playback to work properly.

#### 1) Fast Forward / Fast Rewind

You can increase the speed for fast forward and rewind on this device. In the playback mode:

Press "FF" once to get 4X speed forward and press twice to get 8X speed, etc. And the maximum speed is 32X. Press "REW" once to get 4X speed rewind and press twice to get 8X speed, etc. And the maximum speed is 32X.

**Note:** During playback, the image size of the recorded data (FRAME, FIELD or CIF) will be shown on the screen.

#### 2) Pause / Image Jog

Press "PAUSE" to pause the playback.

In the pause mode:

Press "▶" once to get one frame forward.

Press "◀" once to get one frame rewind.

#### 3) <u>Stop</u>

Press "STOP" under the playback mode, and the screen of this device will return to live monitoring mode.

#### 4) Slow Playback

Press "SLOW" to get 1/4X speed playback and press twice to get 1/8X speed playback.

### 5) Audio Playback (Selected models only)

Use these two buttons to select the live or playback sound of the audio channels.

Icon " means: Live audio of the 1<sup>st</sup> audio channel / Icon " means: Playback audio of the 1<sup>st</sup> audio channel Icon " means: Playback audio of the 2<sup>nd</sup> audio channel / Icon" means: Playback audio of the 2<sup>nd</sup> audio channel

Icon "means: Live audio of the 3<sup>rd</sup> audio channel / Icon "means: Playback audio of the 3<sup>rd</sup> audio channel"

Icon " means: Live audio of the 4<sup>th</sup> audio channel / Icon " means: Playback audio of the 4<sup>th</sup> audio channel

Icon "" means: The audio channel is not selected.

**Note:** If you want to make a video backup with audio, please make sure whether your DVR supports the audio function, and connect audio cameras to the channels which support the audio function.

## 4.4. Search

#### 1) Search by List

Press "LIST" on the DVR control panel to show the list for all types of the recorded files. Choose the list you want to view and press "ENTER" to start playback.

ALARM List the information of the alarm-trigger-recorded files. (Selected models only)

MANUAL List the information of the manual-recorded files. The DVR will save one recorded file once any recording

setting is changed.

MOTION List the information of the motion-trigger-recorded files.

SYSTEM List the information of the system-recorded files. The DVR system will save one recorded file every one

hour.

TIMER List the information of the timer-recorded files.

#### 2) Search by Time via DVR

Press "MENU" to enter the menu list, and go to "EVENT LOG". Move to "QUICK SEARCH", and press "ENTER" to enter the quick time search menu. You can search any specific events by time (Year / Month / Day / Hour / Min) and directly play the file you find.

#### 3) Search by Record Event via Video Viewer

Click " (Miscellaneous Control) to show the miscellaneous control panel. In the miscellaneous control panel, click " (Status List) to enter the "Status List" page. In this page, you can see the list of three different types of recording (User / Motion / Alarm). Select the log you want, and click "Play" to directly playback the file.

## 4.5. Firmware / OSD Upgrade

## 1) By using USB flash drive

- Step 1. Format the USB memory device as FAT32 format first.
- Step 2. Get the upgrade files from your distributor and save the upgrade files in your USB flash device (do not change the file name).
- Step 3. In the "SYSTEM" menu, Move to "UPGRADE", and press "ENTER" button.
- Step 4. Select "YES", and press "ENTER" button again to confirm upgrade.

#### 2) By using the supplied software "Video Viewer"

- Step 1. Save the upgrade files at your PC (do not change the file name), and log into Video Viewer.
- Step 2. Click " (Miscellaneous Control) to show the miscellaneous control panel. In the miscellaneous control panel, click " (Tools) on the miscellaneous control panel to enter the upgrade window.
- Step 3. Enter the user name, password, IP address and port number of the DVR.
- Step 4. Click "Firmware" or "Language" tab as needed, and click "Add" to select the firmware or OSD files to upgrade.
- Step 5. Click "Update Firmware" or "Update Language" button to start the upgrade.